# Надстройка к программам 1С:Предприятие для обмена данными с сервисом Галочка

2020

ИНСТРУКЦИЯ ДЛЯ АДМИНИСТРАТОРОВ

# **ОГЛАВЛЕНИЕ**

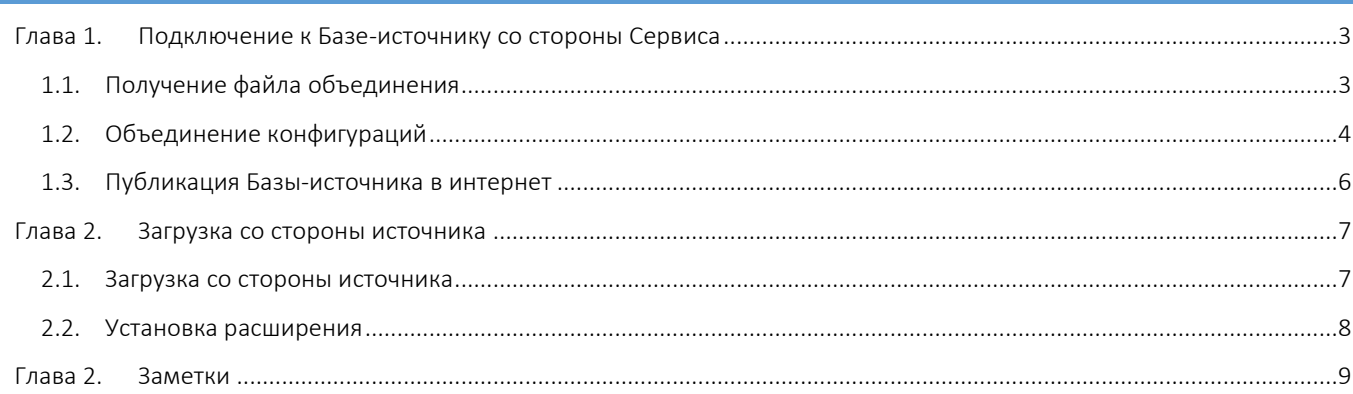

### <span id="page-3-0"></span>ГЛАВА 1.ПОДКЛЮЧЕНИЕ К БАЗЕ-ИСТОЧНИКУ СО СТОРОНЫ СЕРВИСА

При использовании облачной версии *Сервиса* для подключении к *Базам-источникам*, размещенным в облаке или на сервере компании с публикацией в интернет – необходимо произвести установку дополнительной надстройки 1С в конфигурацию 1С:Предприятие *Базы-источника* путем объединения конфигураций.

#### <span id="page-3-1"></span>1.1.ПОЛУЧЕНИЕ ФАЙЛА ОБЪЕДИНЕНИЯ

Файл надстройки можно скачать как на сайте, так и непосредственно из *Сервиса* (из карточки настроек *Подключения*).

Для того, чтобы скачать файлы, расположенные в *Сервисе* необходимо выполнить следующие действия:

1) Открыть *Мастер настроек*, расположенный в разделе *Настройки* на *Начальной странице* (см. [Рисунок](#page-3-2) 1)

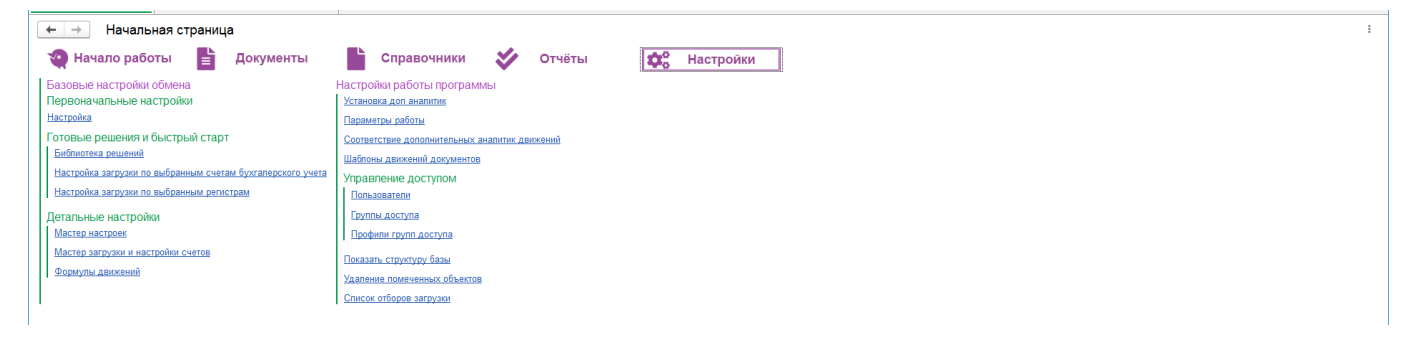

*Рисунок 1: Вкладка Настройки*

<span id="page-3-2"></span>2) В поле *Подключение* выбрать пункт меню *Создать* (см. [Рисунок](#page-3-3) 2)

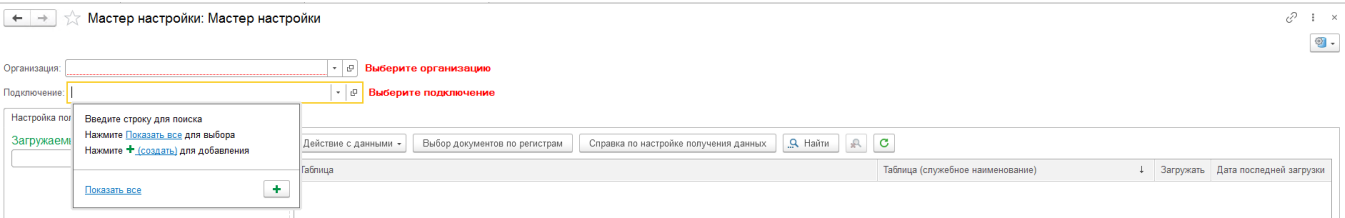

<span id="page-3-3"></span>*Рисунок 2: Открытие карточки настроек Подключения*

3) В окне настроек *Подключения* нажмите кнопку *Получить файл настройки источника* и в открывшемся окне выберите вид файла *Файл объединения конфигурации* (см[. Рисунок](#page-3-4) 3)

<span id="page-3-4"></span>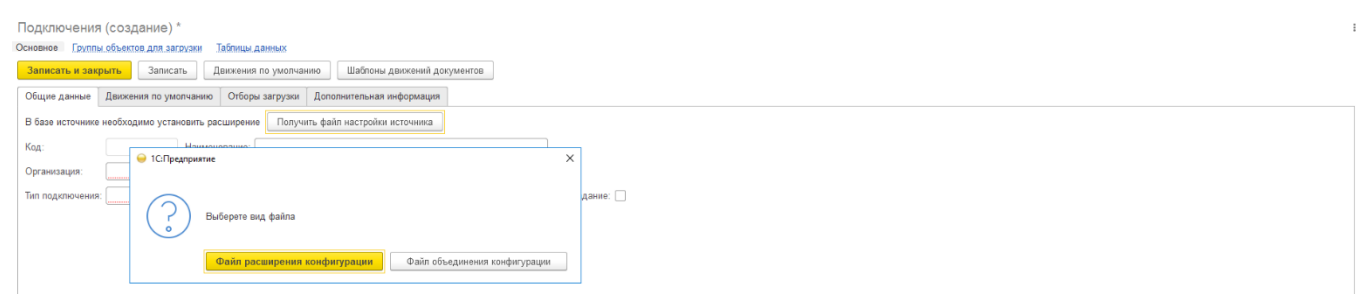

*Рисунок 3: Получение файла настроек Базы-источника*

#### <span id="page-4-0"></span>1.2.ОБЪЕДИНЕНИЕ КОНФИГУРАЦИЙ

Для того, чтобы произвести объединение конфигураций, необходимо выполнить следующие действия:

- 1) Откройте *Базу-источник* от имени Администратора в режиме Конфигуратора
- 2) Если конфигурация ранее не была включена для внесения изменений последовательно выберете *Конфигурация* –> *Поддержка* –> *Настройка поддержки* (см. [Рисунок](#page-4-1) 4)

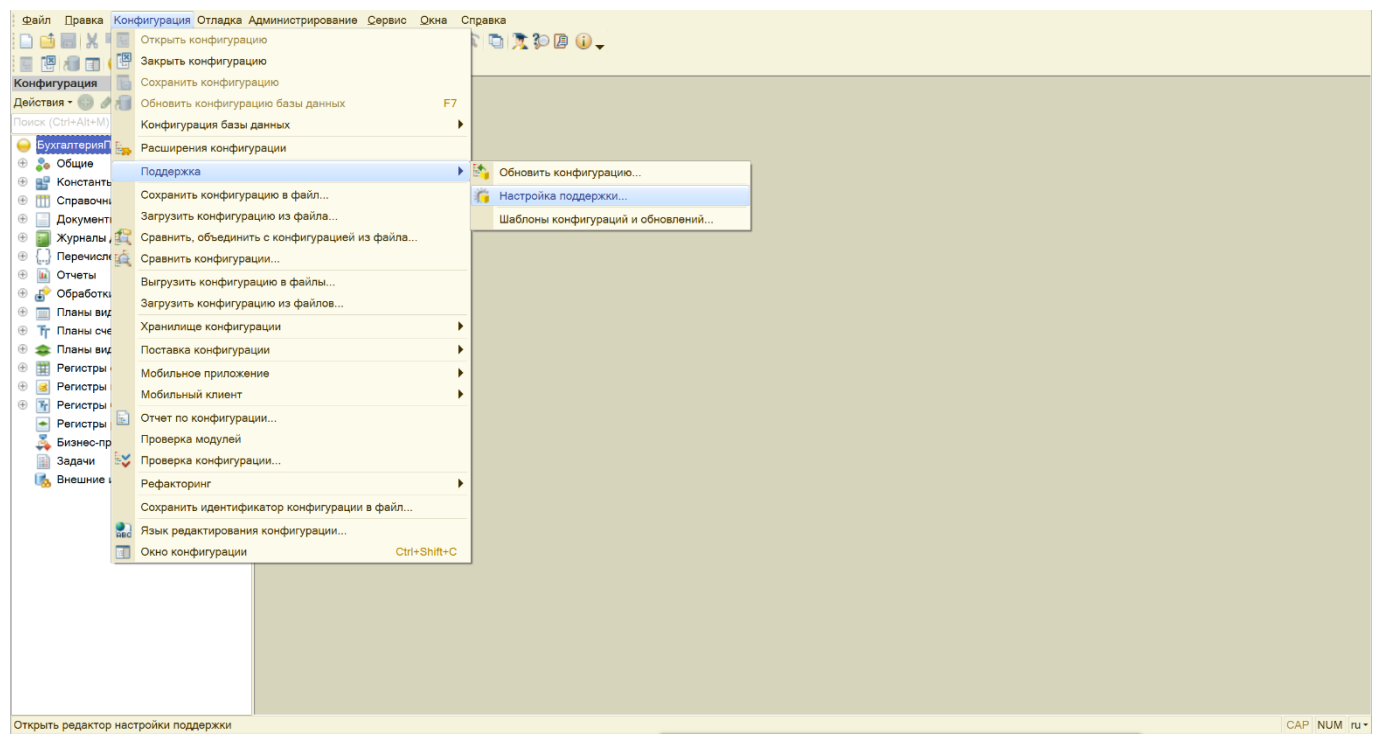

<span id="page-4-1"></span>*Рисунок 4: Настройка поддержки*

3) В открывшемся окне нажмите на кнопку *Включить возможность изменения*, на вопрос системы ответьте *Да* (см[. Рисунок](#page-4-2) 5)

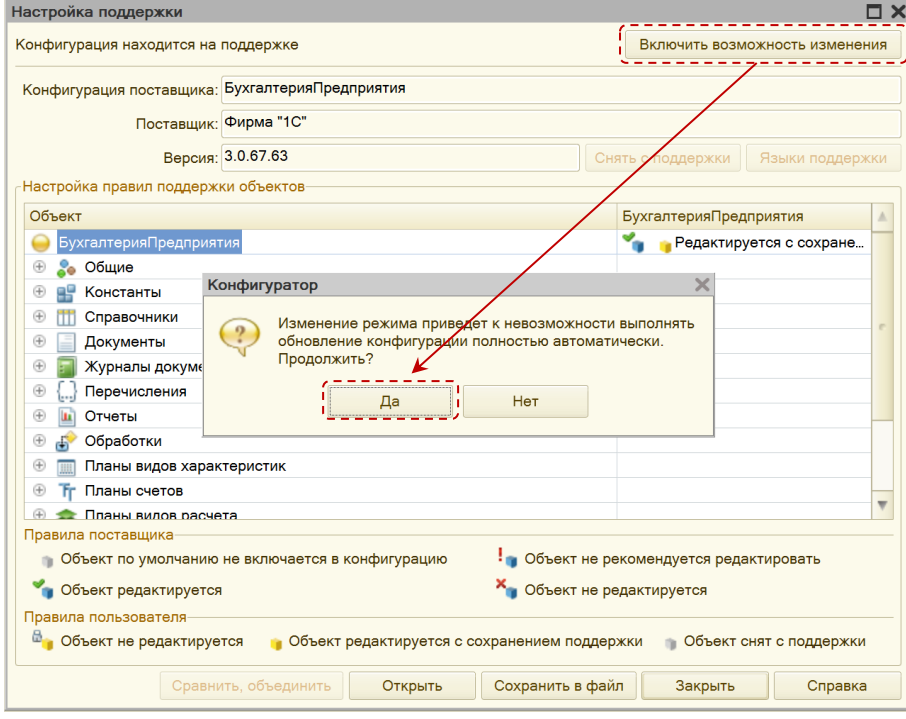

<span id="page-4-2"></span>*Рисунок 5: Включение возможности поддержки*

4) В открывшемся окне *Настройка правил поддержки*, не изменяя настройки правил, предложенные программой (см. [Рисунок](#page-5-0) 6)

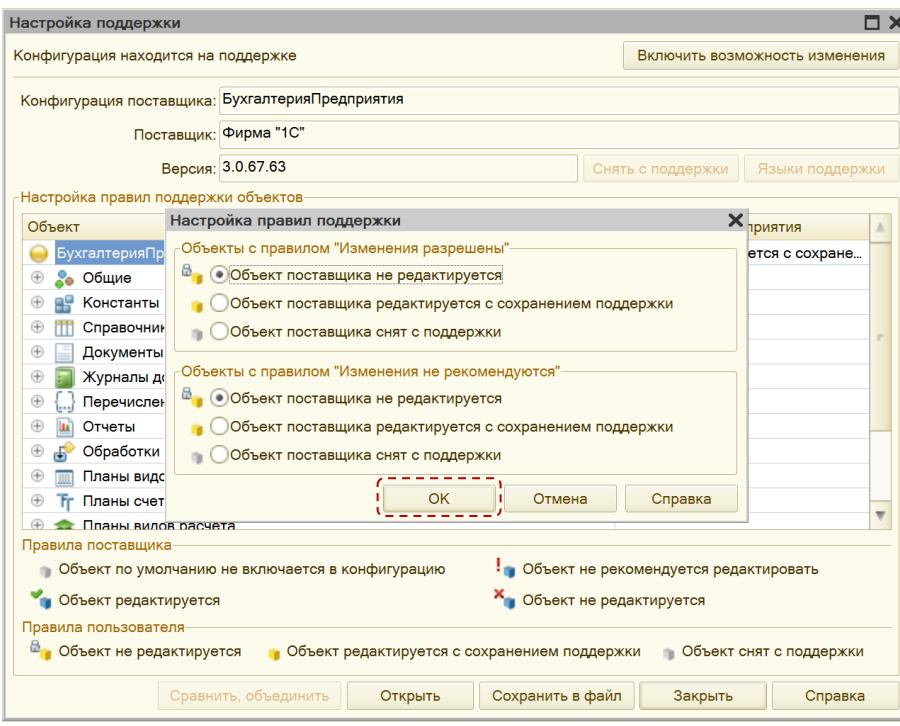

<span id="page-5-0"></span>*Рисунок 6: Настройка правил поддержки*

- 5) Далее нажмите кнопку *ОК* и обновите *Базу-источник* (требуется монопольный доступ)
- 6) Выберите *Конфигурация* –> *Сравнить объединить с конфигурацией из файла* и укажите полученный файл (см. [Рисунок](#page-5-1) 7)

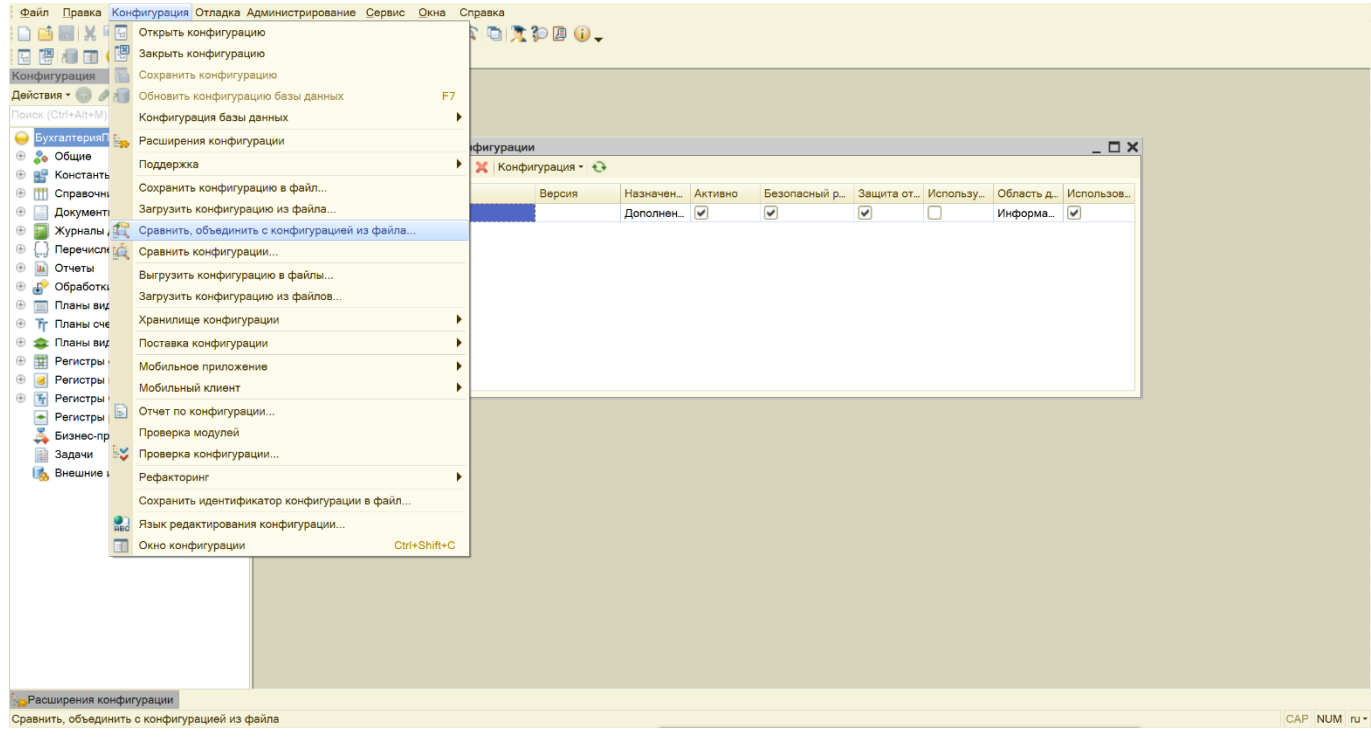

<span id="page-5-1"></span>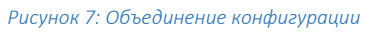

7) Обновите базу (требуется монопольный доступ)

#### <span id="page-6-0"></span>1.3.ПУБЛИКАЦИЯ БАЗЫ-ИСТОЧНИКА В ИНТЕРНЕТ

Веб-версия *Сервиса* может производить подключение к *Базам-источникам* размещенным в облаке или на сервере компании с публикацией в интернет.

Если *База-источник* установлена локально – для ее публикации необходимо выполнить следующие действия:

- 1) Установите и настройте IIS или Apache
- 2) Дайте пользователю 1С полные права на папку с будущей публикацией
- 3) Откройте *Базу-источник* от имени Администратора в режиме Конфигуратора
- 4) Выберете Администрирование –> Публикация на веб-сервере (см. [Рисунок](#page-6-1) 8)

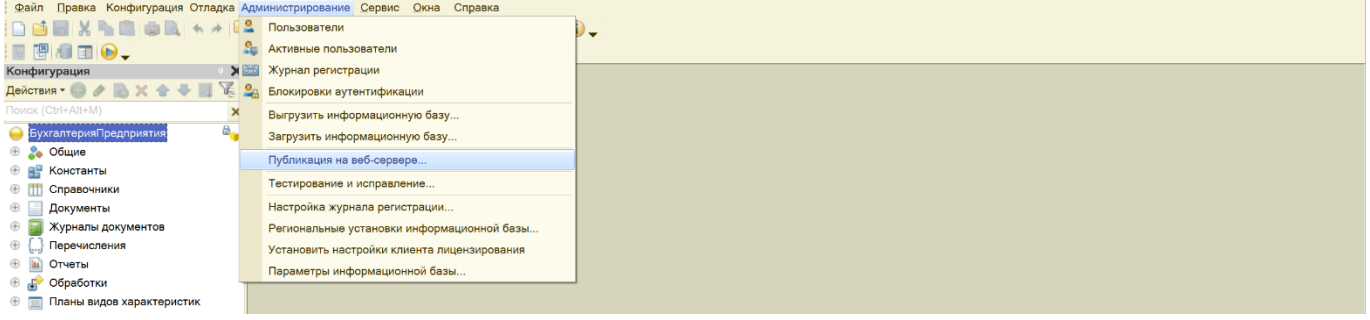

<span id="page-6-1"></span>*Рисунок 8: Публикация на веб-сервере*

5) Нажмите опубликовать и согласитесь с предложенными вариантами (см. [Рисунок](#page-6-2) 9)

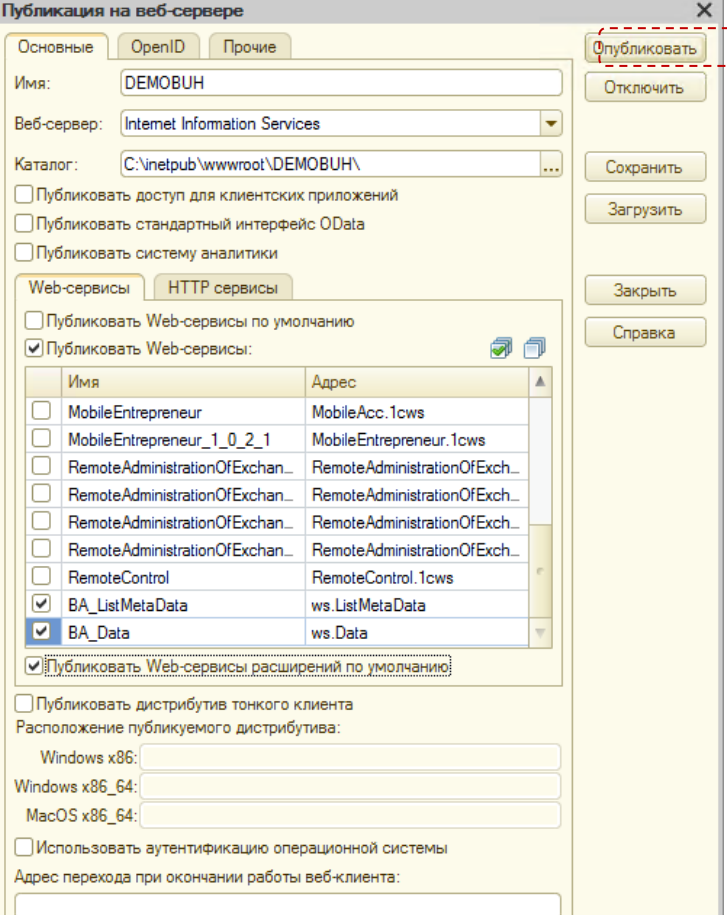

<span id="page-6-2"></span>*Рисунок 9: Настройки публикации на веб-сервере*

## <span id="page-7-1"></span><span id="page-7-0"></span>2.1.ЗАГРУЗКА СО СТОРОНЫ ИСТОЧНИКА

Файл надстройки и внешнюю обработку, необходимую для выгрузки данных из *Базы-источника* в *Сервис* можно скачать как на сайте, так и непосредственно из *Сервиса* из карточки настроек *Подключения*.

Для того, чтобы скачать файлы, расположенные в *Сервисе* необходимо выполнить следующие действия:

- 1) Открыть *Мастер настроек*, расположенный в разделе *Настройки* на *Начальной странице* (см. [Рисунок](#page-3-2) 1)
- 2) В поле *Подключение* выбрать пункт меню *Создать* (см. [Рисунок](#page-3-3) 2)
- 3) В окне настроек *Подключения* нажмите кнопку *Получить файл настройки источника* и в открывшемся окне выберите вид файла *Файл расширения конфигурации* (см. [Рисунок](#page-3-4) 3)
- 4) Для того, чтобы скачать внешнюю обработку в поле *Тип подключения* выберите вариант *Выгрузка со стороны источника* (см. [Рисунок](#page-7-2) 10)
- 5) Нажмите кнопку *Обработка загрузки*.

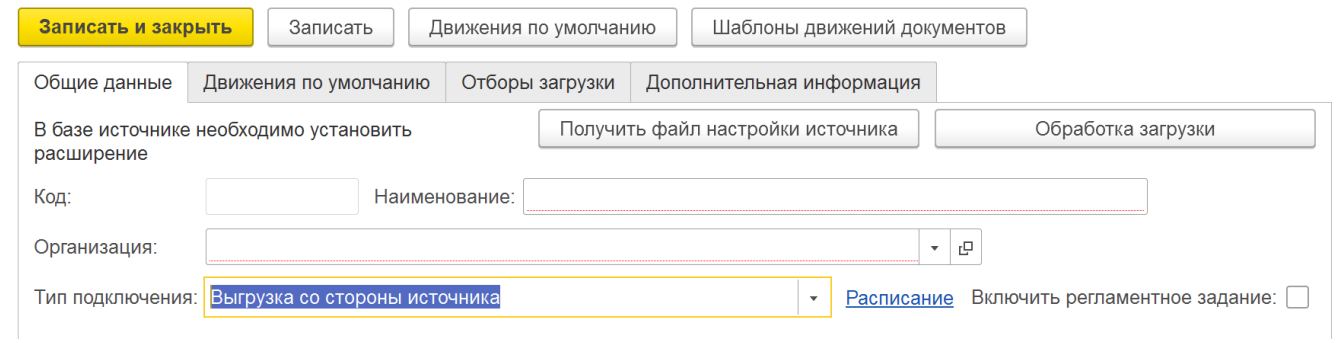

<span id="page-7-2"></span>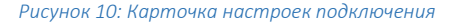

6) В открывшемся окне выберете вид обработки: для 8.2 – необходимо выбрать *Обработка: Обычные формы,* для 8.3 – *Обработка: Управляемые формы* (см[. Рисунок](#page-7-3) 11)

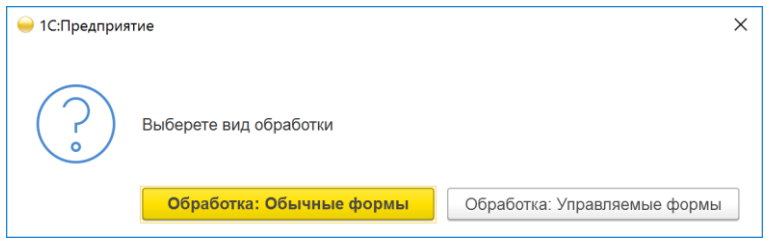

<span id="page-7-3"></span>*Рисунок 11: Выбор обработки*

#### <span id="page-8-0"></span>2.2.УСТАНОВКА РАСШИРЕНИЯ

Для того, чтобы установить расширение, необходимо выполнить следующие действия:

- 7) Откройте *Базу-источник* от имени Администратора в режиме Конфигуратора
- 8) Последовательно выберете *Конфигурация* –> *Расширения конфигурации* –> *Добавить* (см[. Рисунок](#page-8-1) 12)

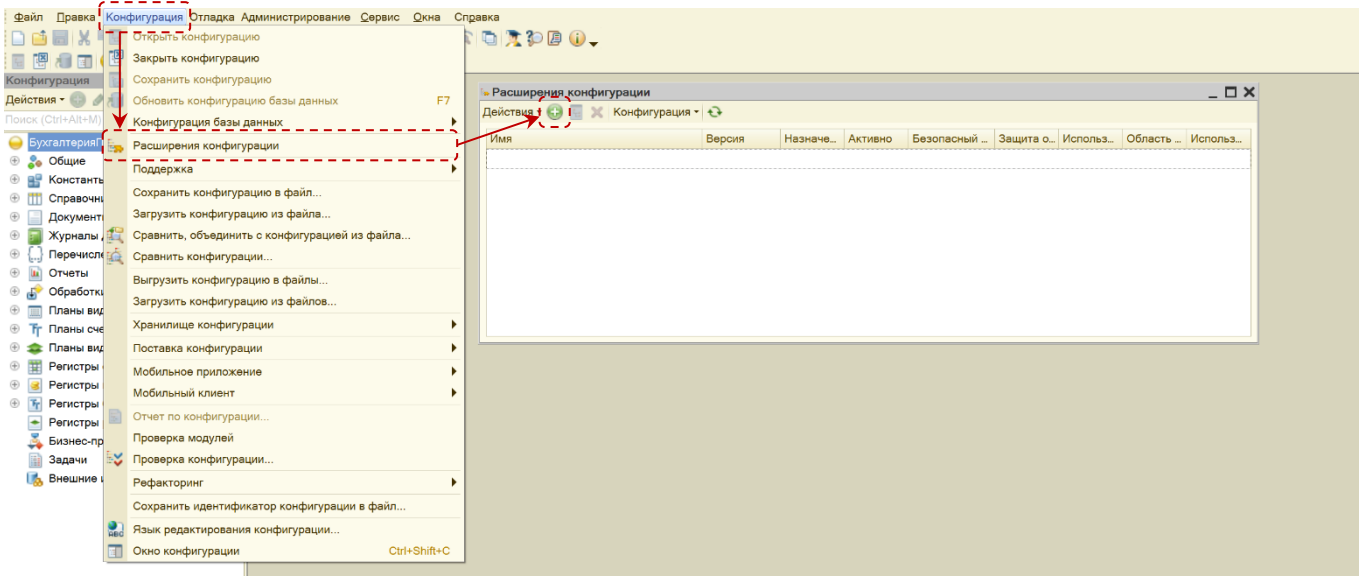

<span id="page-8-1"></span>*Рисунок 12: Добавление расширения конфигурации*

9) В открывшемся окне заполните свойства расширения как показано ниже (см. [Рисунок](#page-8-2) 13) и нажмите кнопку *ОК*

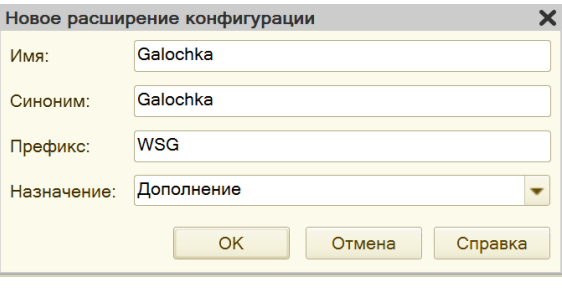

<span id="page-8-2"></span>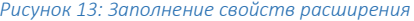

10) В ставшей вновь активной форме списка *Расширения конфигурации* последовательно выберите *Действия* – > *Конфигурация* –> *Загрузить конфигурацию из файла* и выберете скачанный ранее файл

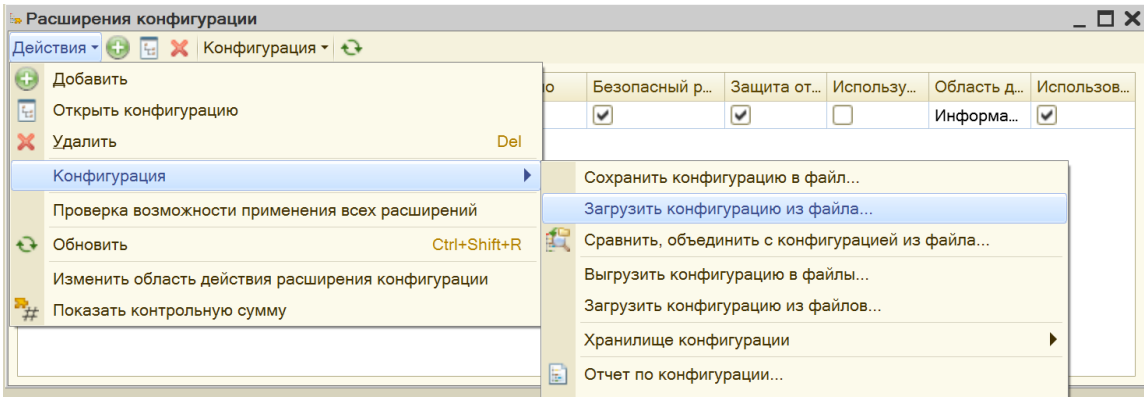

*Рисунок 14: Загрузка конфигурации из файла*

11) В открывшемся окне предупреждения необходимо согласиться и нажать на кнопку Да (см. Рисунок 15)

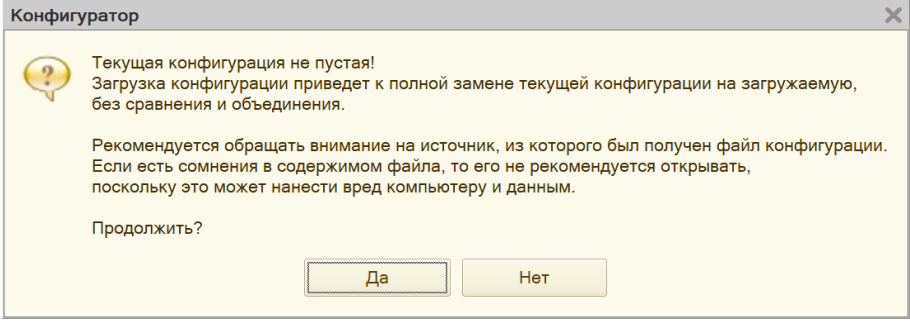

<span id="page-9-1"></span>Рисунок 15: Сообщение при загрузке расширения

12) На запрос о необходимости обновления конфигурации ответьте Да. Для выполнения этой операции требуется монопольный доступ (см. Рисунок 16)

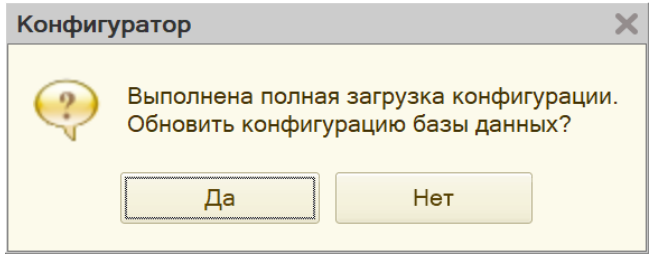

<span id="page-9-2"></span>Рисунок 16: Сообщение о необходимости обновления конфигурации

13) Возможно появление сообщения о наличии проблем при применении расширения (см. Рисунок 13).

<span id="page-9-0"></span>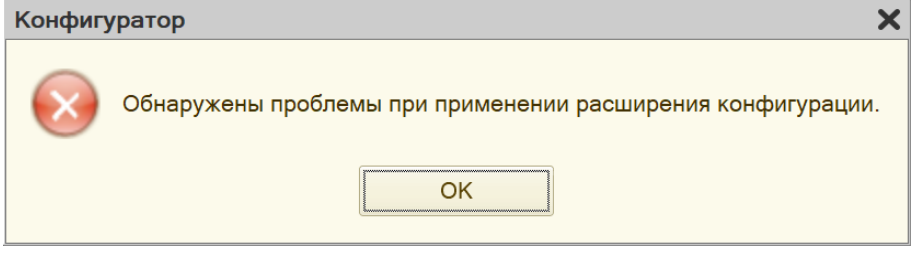

Рисунок 17: Сообщение о наличии проблем при применении расширения конфигурации

В этом случае в нижней части экрану будет выведен подробный перечень ошибок, мешающих применению расширения с предложением вариантов исправления (см. Рисунок 18)

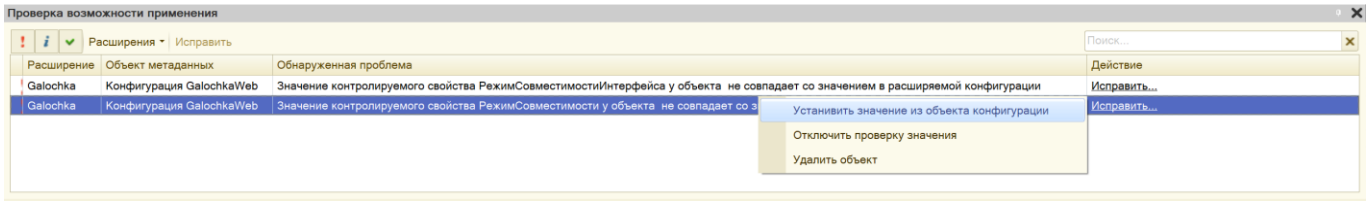

<span id="page-9-3"></span>Рисунок 18: Перечень ошибок, мешающих применению расширения

представленных (Несоответствие свойств РежимСовместимости Для случаев,  $Ha$ картинке  $\overline{M}$ РежимСовместимостиИнтерфейса) - необходимо выбрать из предлагаемых вариантов Установить значение из объекта конфигурации

ГЛАВА 2.3AMETKИ

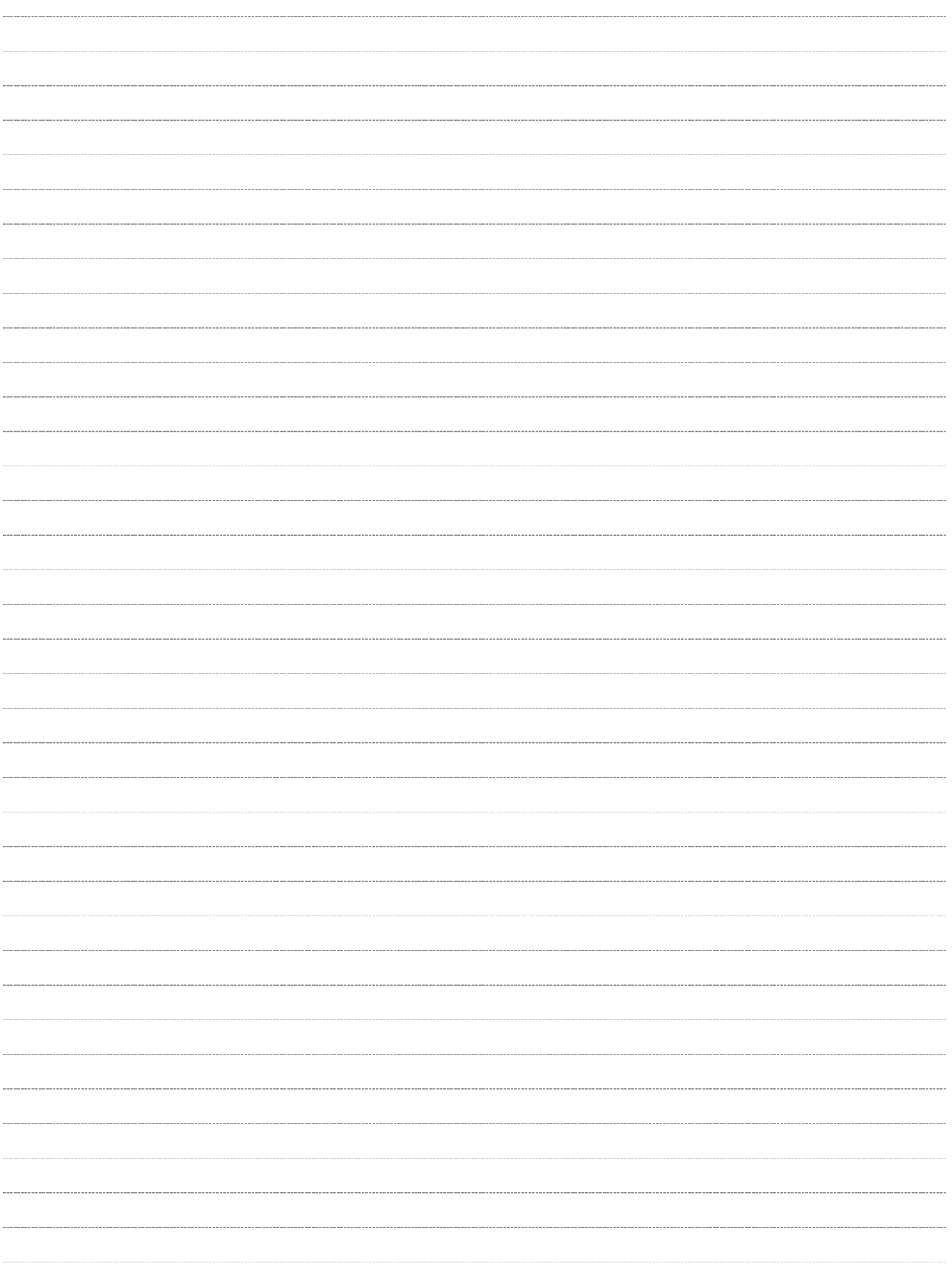